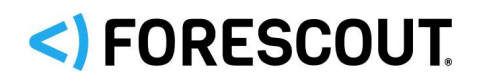

June 2020

## **Version Information**

HPS NIC Vendor Database version 1.3.7

## **What's New?**

This release updates vendor information to reflect changes to the following identifiers maintained by the IEEE Standards Association:

- MA-L (MAC Address Block Large)
	- *This was previously known as the OUI (Organizationally Unique Identifier).*
- MA-M (MAC Address Block Medium)
- MA-S (MAC Address Block Small)

This release reflects the IEEE MAC Address Block repositories as of June 2020 and includes fixes and enhancements provided in previous releases.

### **Supported ForeScout CounterACT® Versions**

Customers working with the following CounterACT version can install this release:

 $-7.0.0$ 

It is recommended to install the latest service pack.

### **Requirements**

- **HPS Inspection Engine version 10.1**
- **HPS Applications Plugin version 2.1.7.1002**
- An active Maintenance Contract for CounterACT devices

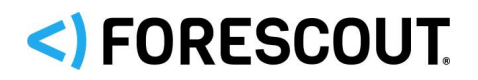

### **Known Issues**

This section describes all known issues for this release.

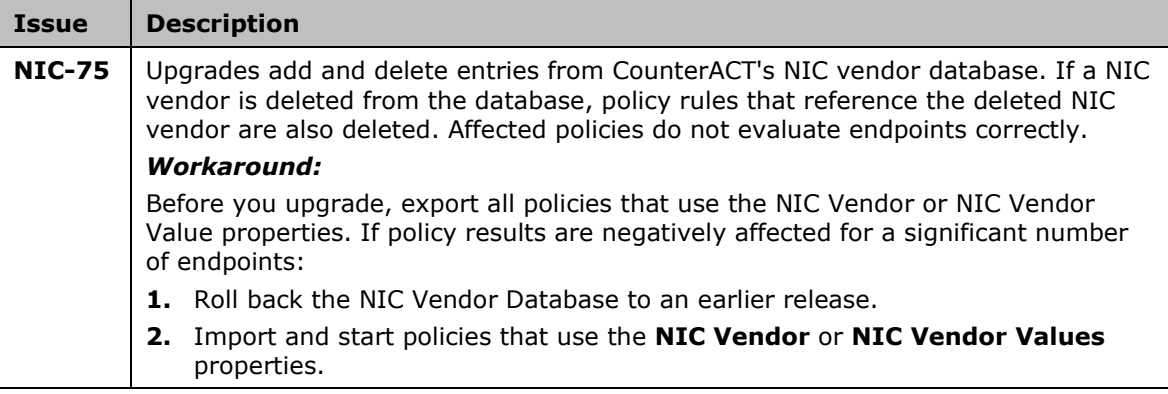

### **How to Install**

CounterACT is delivered with several bundled plugins, including this plugin.

New plugin functionality and supporting data may become available independently between major CounterACT version releases. This section describes how to install the plugin when a new plugin version becomes available between releases.

### **To install the plugin:**

- **1.** Navigate to the [Product Updates Portal, Base Plugins](http://updates.forescout.com/support/index.php?url=counteract§ion=plugins&version=7.0.0-513) page and download the plugin **.fpi** file.
- **2.** Save the file to the machine where the CounterACT Console is installed.
- **3.** Log into the CounterACT Console and select **Options** from the **Tools** menu.
- **4.** Select **Plugins**. The Plugins pane opens.
- **5.** Select **Install**. The Open dialog box opens.
- **6.** Browse to and select the saved plugin **.fpi** file.
- **7.** Select **Install**.
- **8.** An installation or upgrade information dialog box and a license agreement dialog box will open. Accept the license agreement to proceed with the installation.
- **9.** Once the installation is complete, select **Close**. The plugin is listed in the Plugins pane.

# <)FORESCOUT

## **More Plugin Information**

Refer to the plugin configuration guide for more information about the plugin.

To access the plugin configuration guide:

- **1.** After the plugin is installed, select Options from the Console Tools menu.
- **2.** Navigate to and select the Plugins folder. The Plugins pane opens.
- **3.** Select the plugin from the Plugins pane and then select Help.

### **Rollback Support**

Under certain circumstances you may want to roll back the plugin to a previously installed release. This may happen, for example, if your system does not operate as expected after the plugin upgrade.

You can roll back this plugin to a previous version.

Plugins on Appliances connected to the Enterprise Manager are rolled back to the selected version. Plugins on Appliances that are not connected to the Enterprise Manager during the rollback are rolled back when the Enterprise Manager next reconnects to the Appliances.

#### **To view rollback versions and perform the roll back:**

- **1.** Select Options from the Console Tools menu.
- **2.** Navigate to and select the Plugins folder.
- **3.** In the Plugins pane, select the plugin you want to roll back.
- **4.** Select Rollback. A dialog box lists the versions to which you can roll back.
- **5.** Select a version and then select OK. A dialog box shows rollback progress.

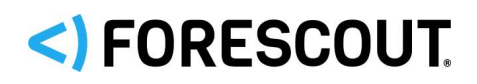

## **Contact Information**

Forescout Technologies, Inc. 190 West Tasman Drive San Jose, CA 95134 USA [https://www.Forescout.com/support/](https://www.forescout.com/support/) Toll-Free (US): 1.866.377.8771 Tel (Intl): 1.408.213.3191 Support: 1.708.237.6591

### **About the Documentation**

- Refer to the Technical Documentation page on the Forescout website for additional documentation: [https://www.Forescout.com/company/technical-documentation/](https://www.forescout.com/company/technical-documentation/)
- **Have feedback or questions? Write to us at [documentation@forescout.com](mailto:documentation@forescout.com)**

## **Legal Notice**

© 2020 Forescout Technologies, Inc. All rights reserved. Forescout Technologies, Inc. is a Delaware corporation. A list of our trademarks and patents can be found at [https://www.Forescout.com/company/legal/intellectual-property-patents-trademarks.](https://urldefense.proofpoint.com/v2/url?u=https-3A__www.forescout.com_company_legal_intellectual-2Dproperty-2Dpatents-2Dtrademarks&d=DwMFAg&c=L5E2d05je37i-dadkViuXA&r=Z3cI4QPLlfMimB_63ipHyFuWSHGqqAs50hjX-2X1CEw&m=ypFjb5tb21hH81CxdGe-3FT8l4QXZe-hzuDh-eBT-wQ&s=ATQ1mJb4KkN8L9fn2BnpRuwmDWJcze7zyqTbG1PTwkc&e=) Other brands, products, or service names may be trademarks or service marks of their respective owners.

2020-06-08 18:11